## Submitting Documents to Financial Aid

## Overview

This quick reference guide will cover how to submit documents to the Financial Aid department in Workday.

## Process

1. After logging into Workday, a list of inbox items will be displayed on your home page.

2. You can access your inbox by clicking on the **Go to Inbox** link or use the **Inbox icon** in the top left corner of the screen.

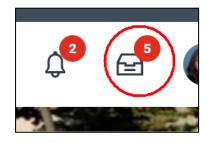

3. All the In Progress Financial Aid actions items will be listed in your inbox.

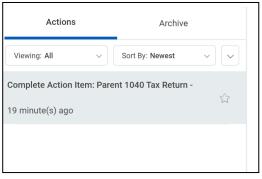

4. Select the Financial Aid Action Item to complete.

5. Use the **Select Files** button to attach a document to the Action Item or drag and drop a file into the **Drop files here** area. This will attach the document to the Action Item.

| Drop files here |  |
|-----------------|--|
| or              |  |
| Select files    |  |
|                 |  |

6. Once the document has been added, click **Submit**. This request will now be automatically routed for approval to the Financial Aid department.

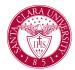

## Submitting Documents to Financial Aid

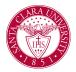

7. Please note: if there are errors or the approver needs more information, the Action Item may be sent back. You will receive a notification in your Workday inbox with instructions for what to add or fix.